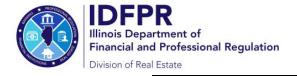

# **Online Instructions for Managing Brokers**

How to Invite Licensees to Join Your Brokerage Firm

# Important: The below steps can only be completed via the designated managing broker's individual Portal account

Step 1: Log into the Online Services
Portal at: <a href="https://online-dfpr.micropact.com">https://online-dfpr.micropact.com</a> with your User ID and Password.

Note: If you are new to the Online Services
Portal and have not yet registered, you will
need to do so before you can log in by clicking
the "Register" link.

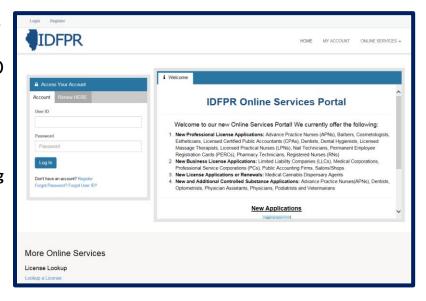

Step 2: Click "Online Services"

## Step 3: Click "Licensure Options"

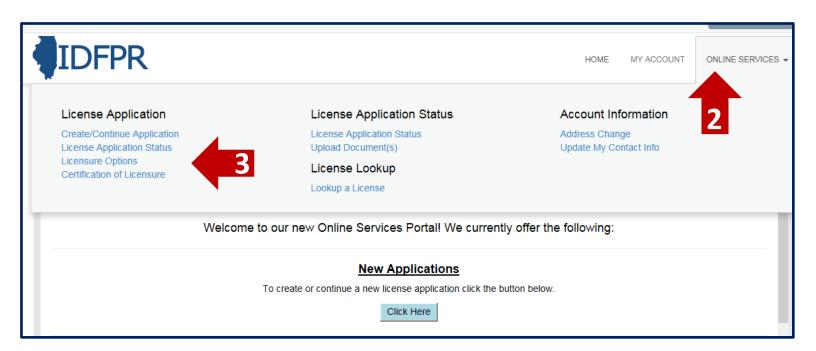

Rev. 7/2022 https://idfpr.illinois.gov/

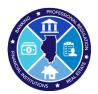

Step 4: Begin (or continue) a Transaction

To begin click the "Start" link.

Note: If you have any in-progress transactions they will appear on this screen. Click "continue" to resume or "delete" to start over.

**Step 5:** Select "Manage Licensees" from the drop-down menu

#### **Manage Licensees**

Allows you to Add, Terminate, and Approve Transfers of Licensee(s)

Click "Next"

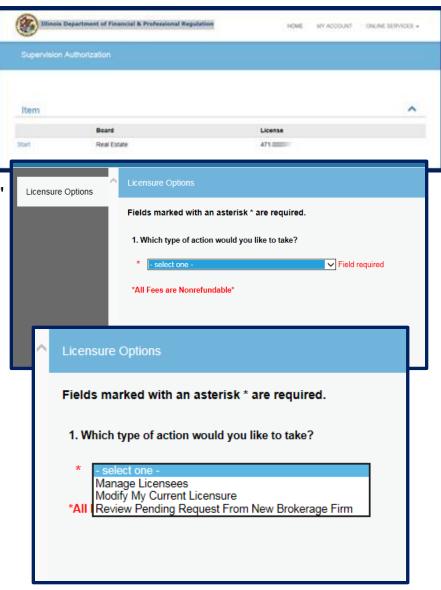

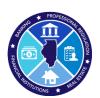

# Step 6: Select "Add Licensee to Brokerage Firm" from the drop-down menu

### **Add Licensee to Brokerage Firm**

Can only select licensees that are not sponsored

Click "Next"

Licensure Options - Firm &
Employees

2. Select Type of Licensee Change

\* -select one Add Licensee to Brokerage Firm
Remove Active Broker(s) or Leasing Agent(s) from Brokerage Firm
Review Pending Request From New Broker(s) or Leasing Agent(s)

Tip: You may save your progress at any point and return to the Transaction later.

Click the red "Save to Continue Later" button on the bottom right of each screen

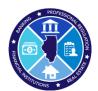

## Step 7: Add licensees

Click the Add" button to open a License Lookup window.

# Enter the licensee's information and click "Search"

Best results are obtained by entering only their License Number

Note: The system will only display licensee(s) who are currently "Inoperative." If a licensee is actively sponsored by another firm, they will not appear in the search results and the licensee would be required to submit a Transfer Request via their own Portal account

### Select Sponsoring Broker from Search Results

Click "Add" for your selection or "Detail" if additional information is needed

#### **Confirm Selection**

Action Icons are available if deleting or editing is required

#### **Finalize the Selection**

Click "Next" to move to the Transaction Review Screen

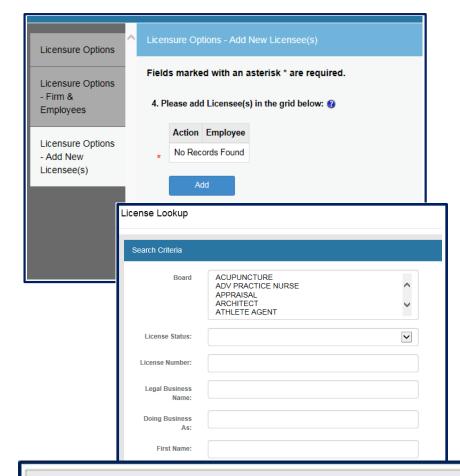

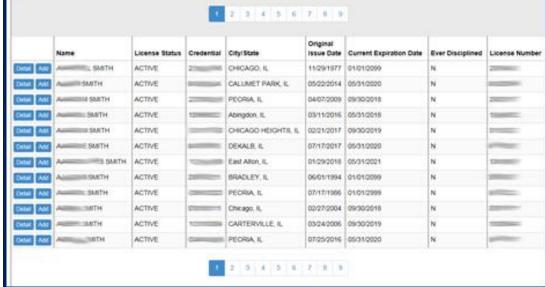

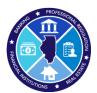

# Step 8: Review Transaction

Final review of Licensee
Transfer and Fee
Click "Proceed to

Payment" to continue

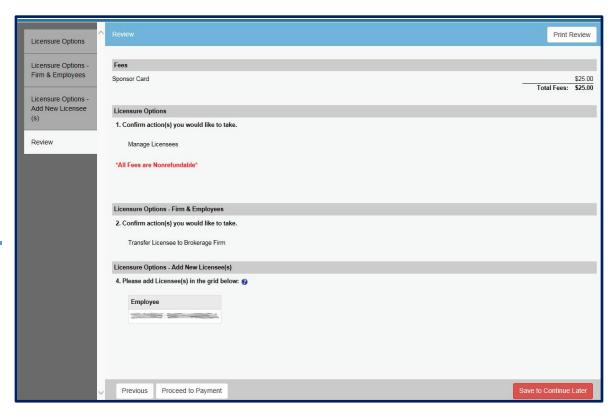

Step 9: Pay Invoice and Submit Transfer Request

Enter payment details then click "Pay Invoice" to submit the request.

Note: Once submitted, transfer requests must be approved by the licensee within 7 calendar days, or the request will expire and the transfer fee forfeited.

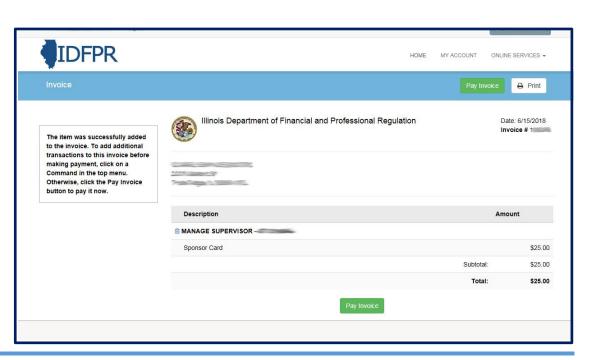

\$25 Non- Refundable Fee for each Transfer – Credit Card or eCheck – convenience fees may apply.

Once transfer request is submitted, you will see a receipt screen and an email confirmation from IDFPR will be sent to you.